# **Access to PeopleSoft**

### **Introduction**

The intent of this document is to assist you in accessing and logging into the County of San Joaquin's Human Resources Management System (HRMS) PeopleSoft so that you can utilize the "Self Service" applications available to all County employees.

To access the HRMS system you must use a PC that is connected to the County's network. It is not available over the Internet or from your home computer.

You will use a browser to access the HRMS system. Internet Explorer (IE8 or higher) is the recommended browser, however most standard browsers will work.

### *Step 1: Browse to HRMS Login Screen*

Open a browser and navigate to the following URL:

#### http://sjcvmhcmweb1/psp/HR91PRD/?cmd=login

If you are properly configured on the County's network, you will see the following screen:

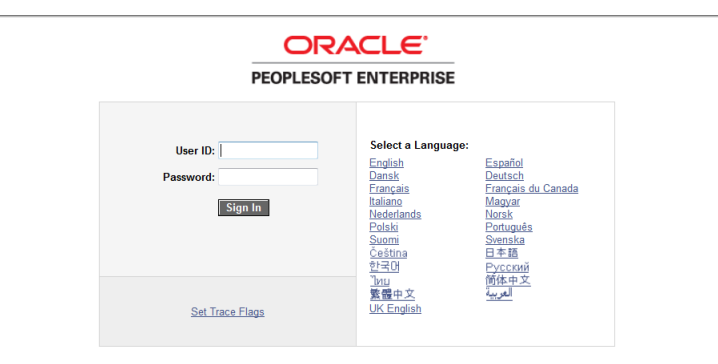

### *Step 2: Enter "User ID" and Password*

On the login screen, enter your "User ID". In most cases, your "User ID" will be your first initial followed by your last name (example: JSMITH for John Smith).

NOTE: the "User ID" must be entered with all CAPITAL letters.

If this is the first time you have attempted to login to the HRMS system, your password will be: "PWDxxxx" where xxxx is the last 4 digits of your Social Security Number. Otherwise, enter the password that you had previously set.

## **Access to PeopleSoft**

NOTE: Password is case sensitive. The default password listed above is all CAPITAL letters.

Click the "Sign In" button after you have entered the "User ID" and Password.

If you have a fairly common last name, you may need to also use your middle initial as part of the "User ID" (example: JTSMITH for John T. Smith).

If you have any problems with your "User ID" / Password, contact ISD Customer Care for assistance (see Step 5 below).

The following screen will be displayed upon successful login:

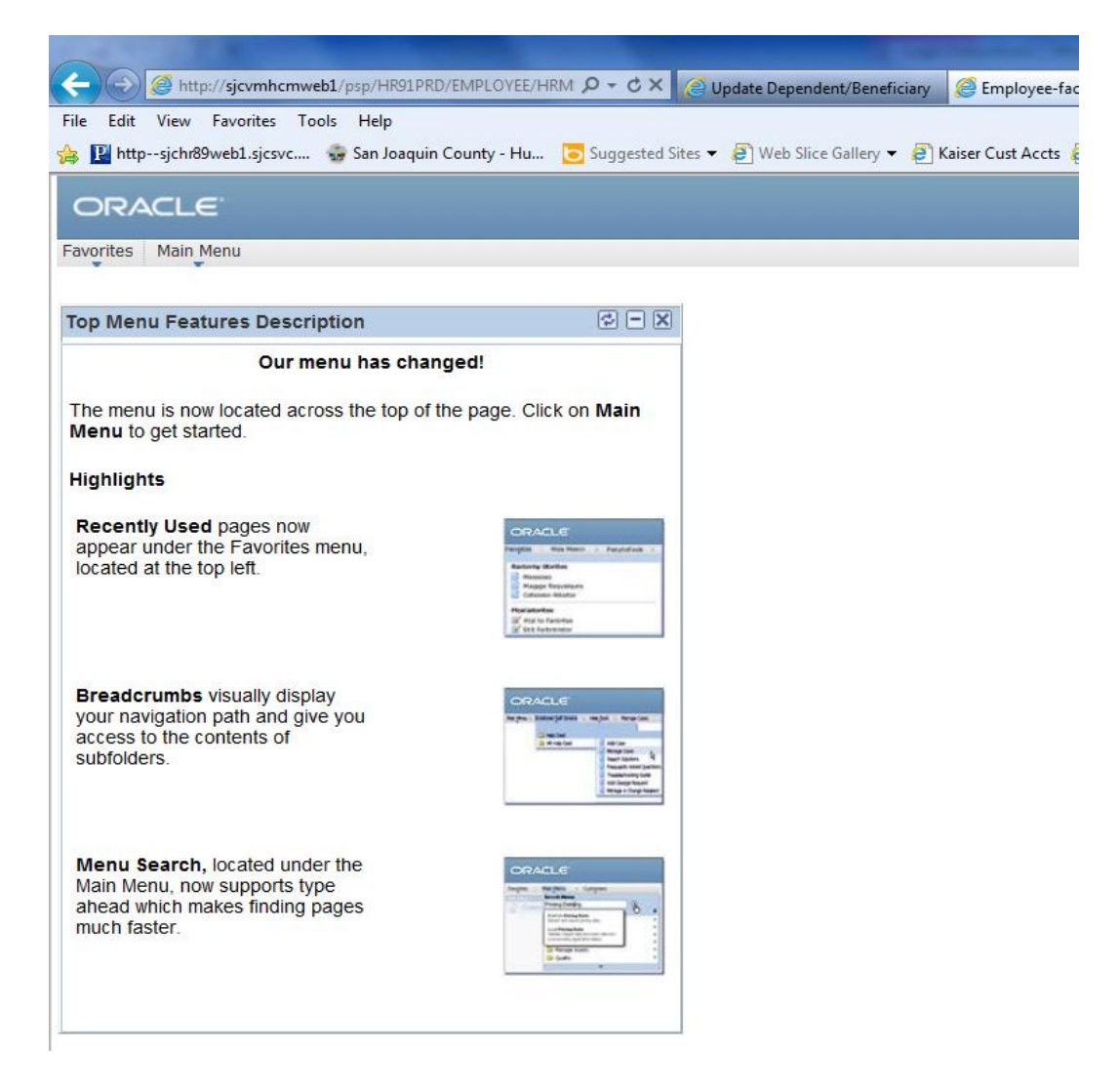

NOTE: the Menu items shown above are the minimum that you will see. You may see additional items depending on your security settings in the system.

## **Access to PeopleSoft**

### *Step 3: Change Your Password*

If this is the first time logging into the HRMS system or you have not changed your password recently, you should click on the "Change My Password" menu link and set a password that you will remember.

The following screen will be displayed for you to change your password:

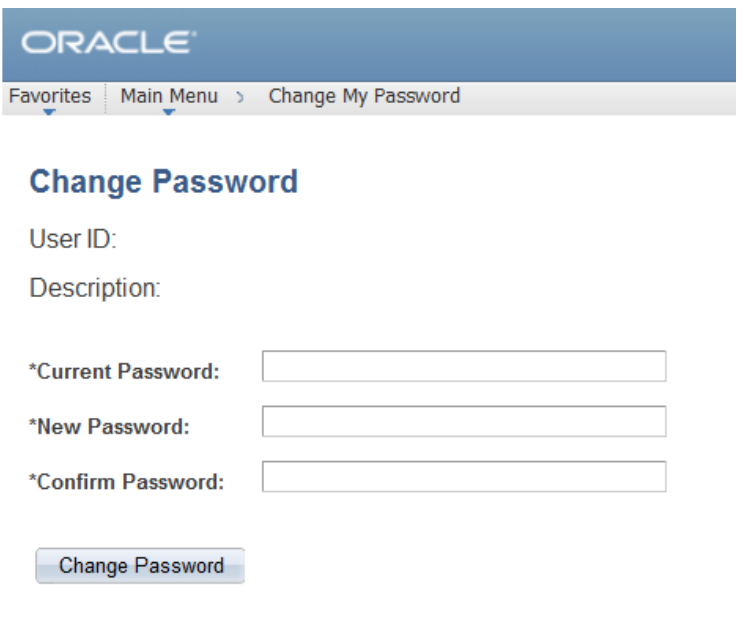

Your new password should be a combination of Upper and lower case letters and numbers. It should be something that you will easily remember without writing it down.

### *Step 4: Sign out*

Once you have completed all tasks in the HRMS system, you should sign off the system before closing your browser window.

Simply click on the "Sign out" link in the upper right corner of any of the PeopleSoft windows you are in.

### *Step 5: Getting Help*

If you have any problems connecting to the HRMS system or entering a valid "User ID" / Password, you should contact:

Information Systems Division (ISD) Customer Care at 468-9742.

A Customer Care representative will be able to confirm your "User ID", reset your password or help you with any connectivity issues.